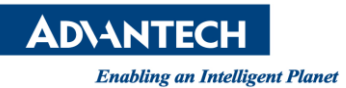

# **Advantech AE Technical Share Document**

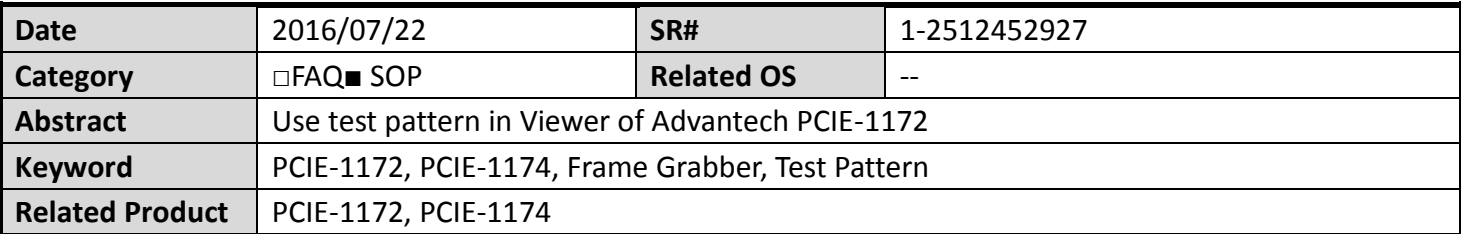

# **Problem Description:**

How to use test pattern in Viewer of Advantech PCIE-1172?

# **Brief Solution - Step by Step:**

If you could not acquisition from camera, please test that the problem is from camera side or is generated when data transmitting from frame grabber to PC. To verify this problem, you could try "test pattern" to ensure that data really transmit to PC

Or, you want to use test pattern for other usage. Please following these steps.

- 1. Open Viewer.
- 2. Click on the image window to choose which port to test..
- 3. Click "parameter" on the tool bar.
- 4. Choose "Card Configure" and enable test pattern. "Test pattern Frame size" is the whole frame size which means that if you want to show a frame whose size is 4096x2048, you need to type "8388608" on it.

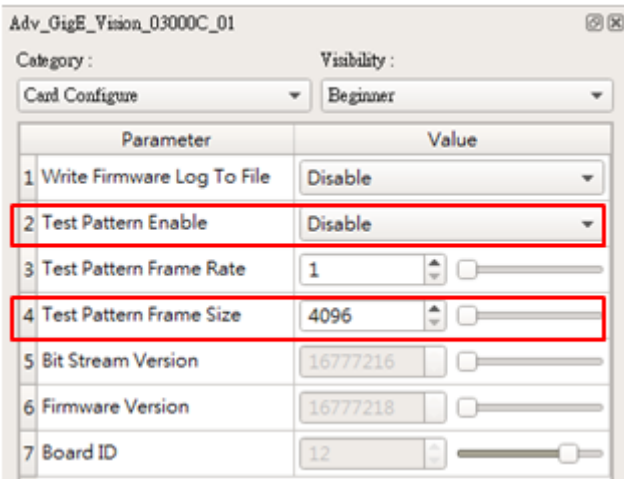

### **Picture1:**card configure

If it is work when you use test pattern to get image, this means data are transmitted to PC from card. So, you could contact your technical support to fix this problem.

### **Reference:**